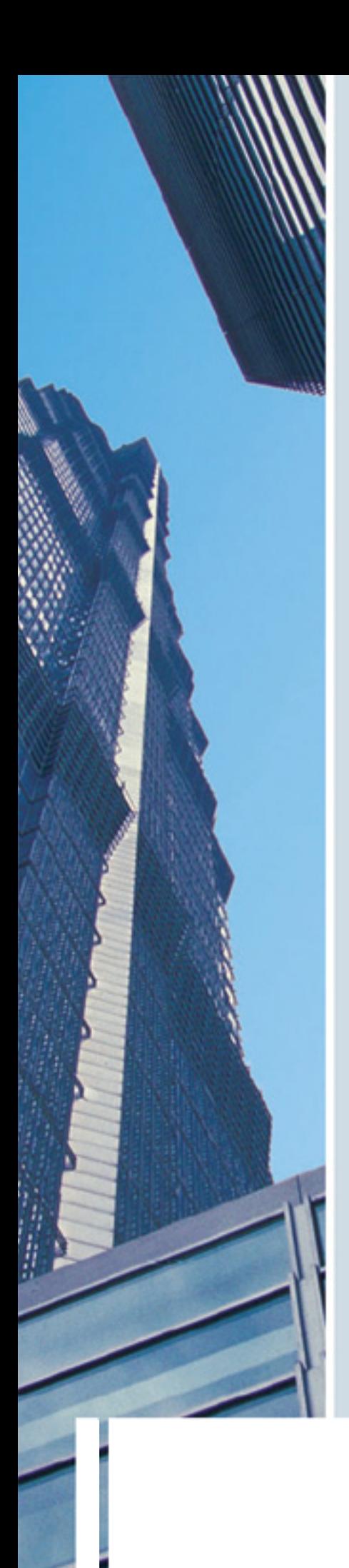

# **EMC manual**

**Analysis module** 

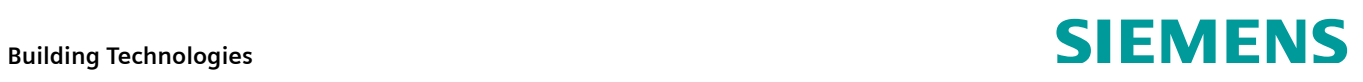

Siemens Switzerland Ltd Industry Sector Building Technologies Division Gubelstrasse 22 6301 Zug **Switzerland** Tel. +41 41-724 24 24 [www.siemens.com/sbt](http://www.siemens.com/sbt)

2 / 14

© 2009 Siemens Switzerland Ltd Subject to change

# **Contents**

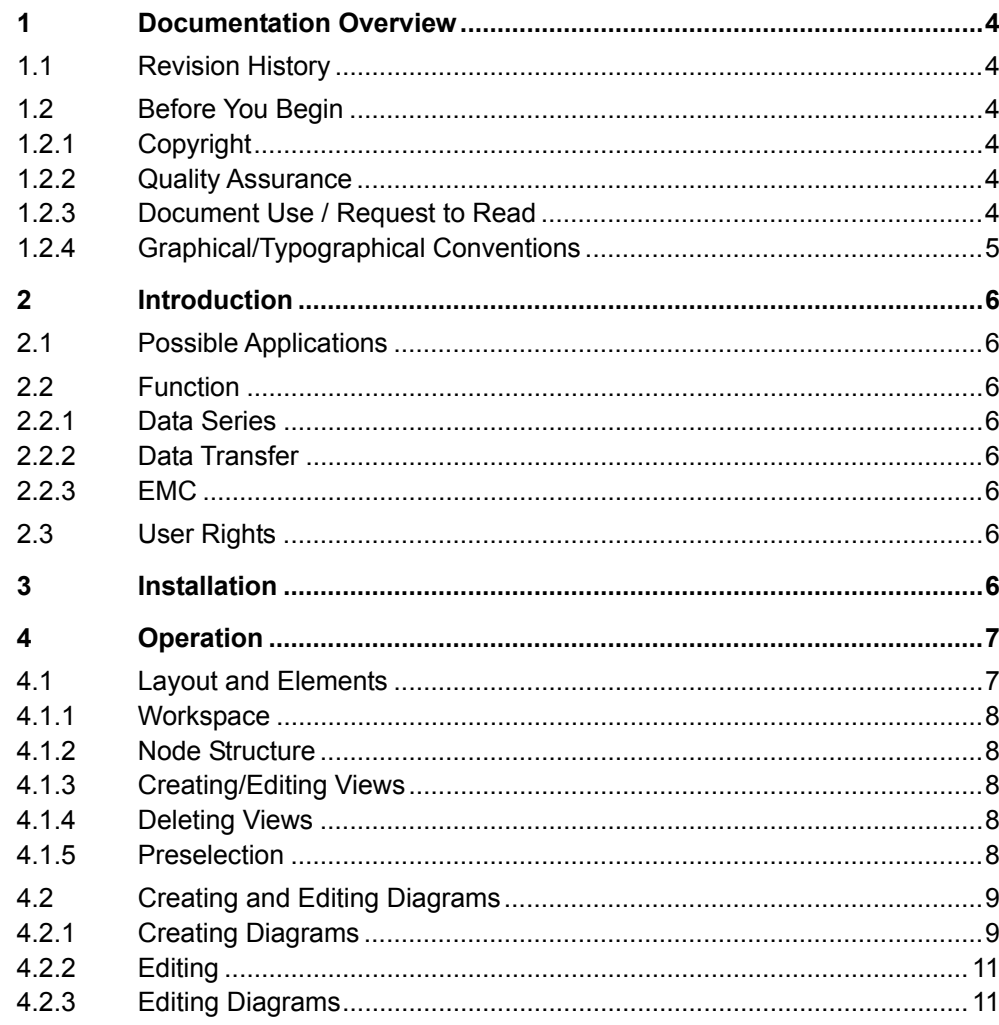

# **1 Documentation overview**

# **1.1 Revision History**

<span id="page-3-3"></span><span id="page-3-2"></span><span id="page-3-1"></span><span id="page-3-0"></span>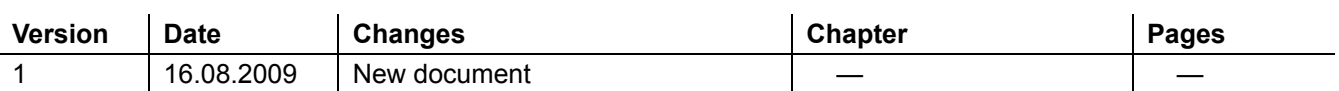

# **1.2 Before you begin**

# **1.2.1 Copyright**

Reproduction and distribution of this document is only permitted with the express permission of Siemens and only for authorized persons / enterprises with appropriate technical expertise.

## <span id="page-3-4"></span>**1.2.2 Quality assurance**

This document was created with the greatest possible care and attention.

- The contents of all documents are regularly reviewed.
- All required corrections are incorporated into subsequent versions.
- Modifications or corrections to the products described result in the modification of these documents.

Ensure that you inform yourself of the current document status.

Should you notice unclear information while using these documents, or if you have comments or feedback, please forward this to the product manager at your nearest branch office. You can find the addresses of the local Siemens offices at [www.siemens.com/sbt](http://www.siemens.com/sbt).

## <span id="page-3-5"></span>**1.2.3 Document use / Request to read**

Documentation that comes with our products (devices, applications, tools, etc.) or is obtained separately must be carefully and thoroughly read prior to use. We assume that the users of the products and documents have the appropriate authorization and training, as well as the appropriate technical knowledge to be able to use the products as intended.

Further information on the products and applications is available from:

- The intranet (only for Siemens employees) at <https://workspace.sbt.siemens.com/content/00001123/default.aspx>
- your nearest Siemens office [www.siemens.com/sbt](http://www.siemens.com/sbt) or system supplier
- the headquarters support team [\(fieldsupport-zug.ch.sbt@siemens.com\)](mailto:fieldsupport-zug.ch.sbt@siemens.com), if no local contact person is known.

 $\overline{\mathbf{i}}$  Please note that, to the extent permissible by law, Siemens does not assume any liability for damages resulting from non-observance or improper observance of the above points.

# <span id="page-4-0"></span>**1.2.4 Graphical / typographical conventions**

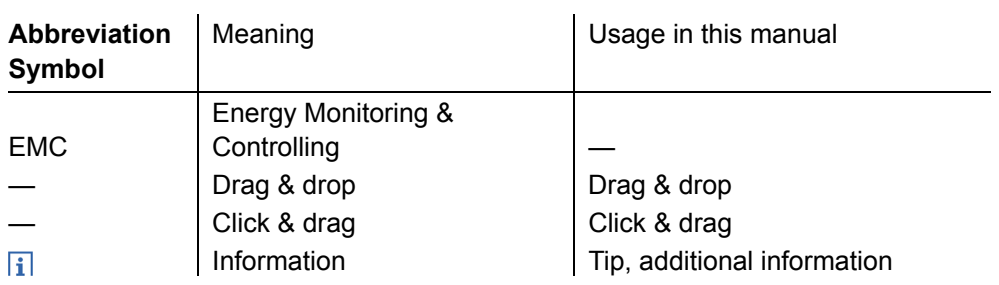

# <span id="page-5-0"></span>**2 Introduction**

# <span id="page-5-1"></span>**2.1 Possible applications**

Analyses are an integral part of modern energy or operational optimization.

The Analysis module in EMC enables economical weaknesses in customer plants to be quickly and efficiently detected. The user quickly obtains an overview of the data of connected systems in an interactive, dynamic user interface.

# <span id="page-5-2"></span>**2.2 Function**

### <span id="page-5-3"></span>**2.2.1 Data series**

The building automation and control system generates data series from the individual data of the sensors. These data series are selected by the user and processed by the Analysis module.

## <span id="page-5-4"></span>**2.2.2 Data transfer**

Like all other information, the data needed for analyses is transferred by the software proxy to EMC.

EMC presents data series of different systems, but does not return any data (e.g., additional information). In other words, the communication is unidirectional.

## <span id="page-5-5"></span>**2.2.3 EMC**

The Analysis module offers direct access to all data series that are available in EMC. In this way, charts and tables in suitable formats can be generated, displayed and exported in different file formats.

This document refers to this specific topic – i.e., to the Analysis module.

# <span id="page-5-6"></span>**2.3 User Rights**

The Analysis module is available to all users.

# <span id="page-5-7"></span>**3 Installation**

The Analysis module is automatically available to all authorized EMC users. The Adobe Flash Player (from Version 9) is required for use of the module.

# **4 Operation**

# **4.1 Layout and elements**

The Analysis module has a dynamic user interface. Its features include dynamic adjustment to the user's screen resolution.

<span id="page-6-1"></span><span id="page-6-0"></span>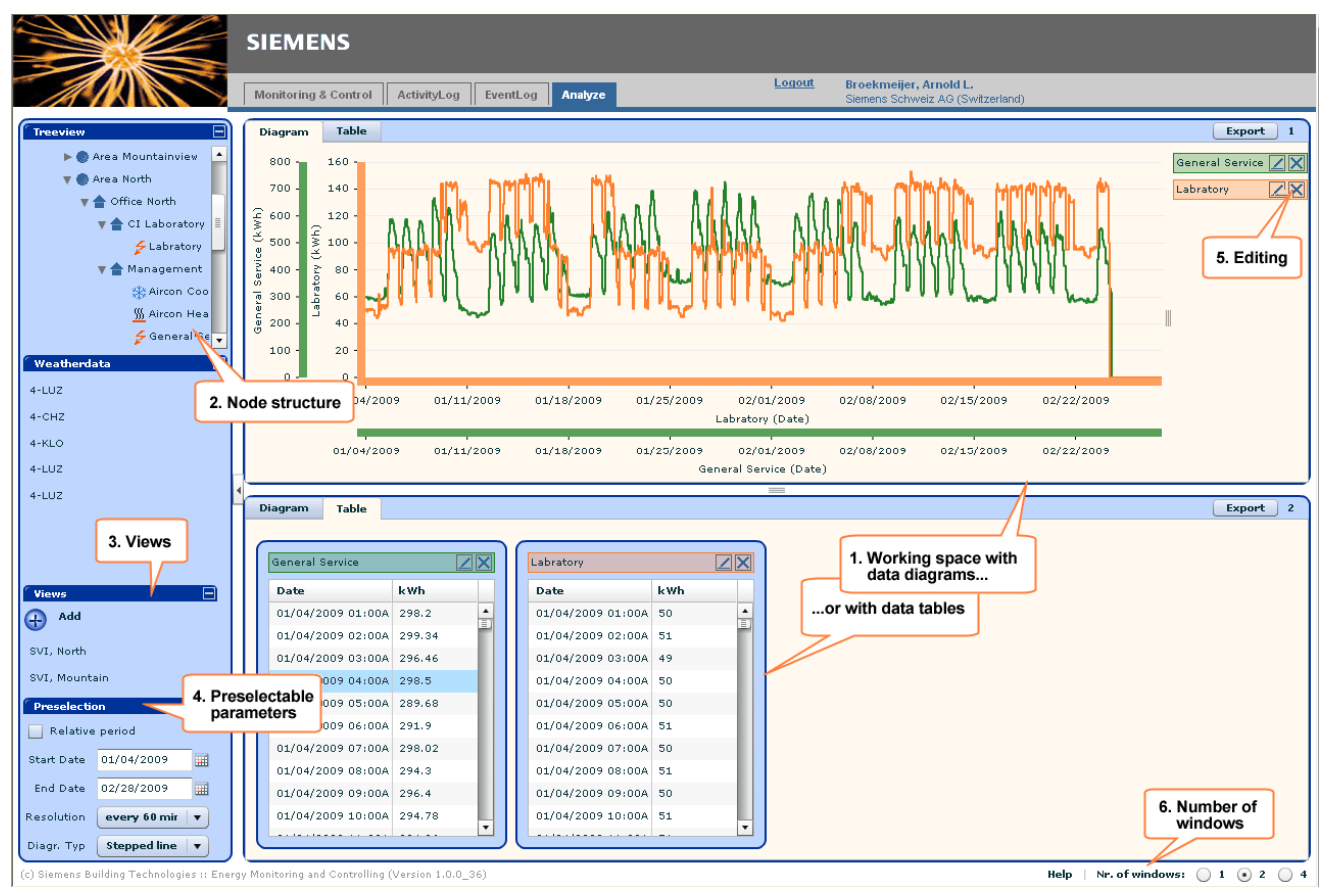

### 1. **Workspace**

Shows all diagrams and/or tables.

### 2. **Node structure**

Drag & drop a data point from this tree to the workspace to create a diagram or table.

3. **Views**

Used to create, edit and apply views.

### 4. **Preselection**

Here you define the reporting period (relative or absolute), the report resolution and the type of diagram used.

5. **Editing**

The icons  $\angle$  for editing and  $\times$  for deleting, as well as the  $\sqrt{\frac{1}{2}$  button enable diagrams and/or tables to be modified and exported after creation.

6. **Number of working windows** Here you choose between 1, 2 or 4 windows with which to work.

### <span id="page-7-0"></span>**4.1.1 Workspace**

The **workspace** offers graphical and/or tabular views of data series in windows. A view can be quickly generated by means of dragging and dropping a data point (e.g., a counter) belonging to the node structure and climatic data to one of the preselected working windows.

Different charts/diagrams can be created in a single window in this way. The number of diagrams that can be created in a window is only limited by the factor of clarity for the user.

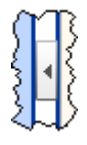

You can maximize the working window to full screen display by clicking on the "right-pointing arrow" symbol located between the column on the left and the working window. The symbol is designed as a switch – i.e., you can switch back to the normal view from the full screen display at any time by clicking on the "left-pointing arrow" symbol.

The **column width** and **row height** can be adjusted by simply dragging the borders between the working windows. You can move or copy diagrams and tables to any other working window per drag & drop. Diagrams dragged/copied to table working windows are automatically displayed in tabular format (and vice versa).

Buttons for exporting, editing and deleting are found in every working window.

### <span id="page-7-1"></span>**4.1.2 Node structure**

A node structure presents the nodes of a plant, subsystem, etc. A node contains data series. Nodes can be used for presentation in chart or tabular form to analyze consumption and other data types (e.g., temperature).

### <span id="page-7-2"></span>**4.1.3 Creating / editing views**

You can **create views** for efficient working. You can open the view at any time you want.

With the same functionality, you can **edit views** at any time and save if necessary.

### <span id="page-7-3"></span>**4.1.4 Deleting views**

Views are **deleted** by clicking on the Delete symbol  $\mathbf{\Sigma}$  on the right of the name of the view (navigate with the mouse over the name). The deletion takes place after confirming a security query.

### <span id="page-7-4"></span>**4.1.5 Preselection**

Here you define a report in advance of its creation. Future reports are then created using these defined settings.

# **4.2 Creating and editing diagrams**

# **4.2.1 Creating diagrams**

<span id="page-8-1"></span><span id="page-8-0"></span>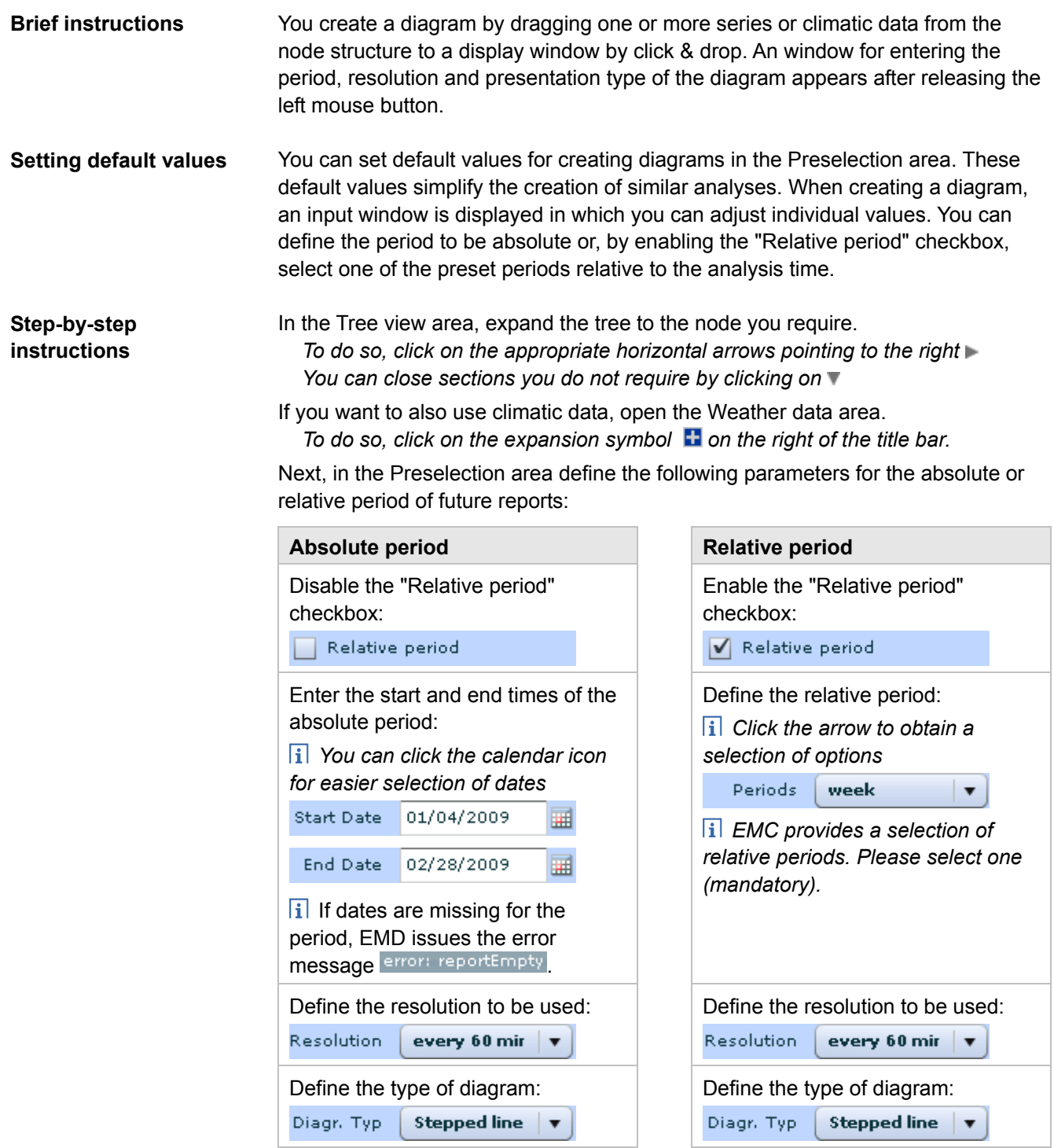

Drag the corresponding node by *drag & drop* to the workspace. *This causes the "Add Series" dialog to open.* 

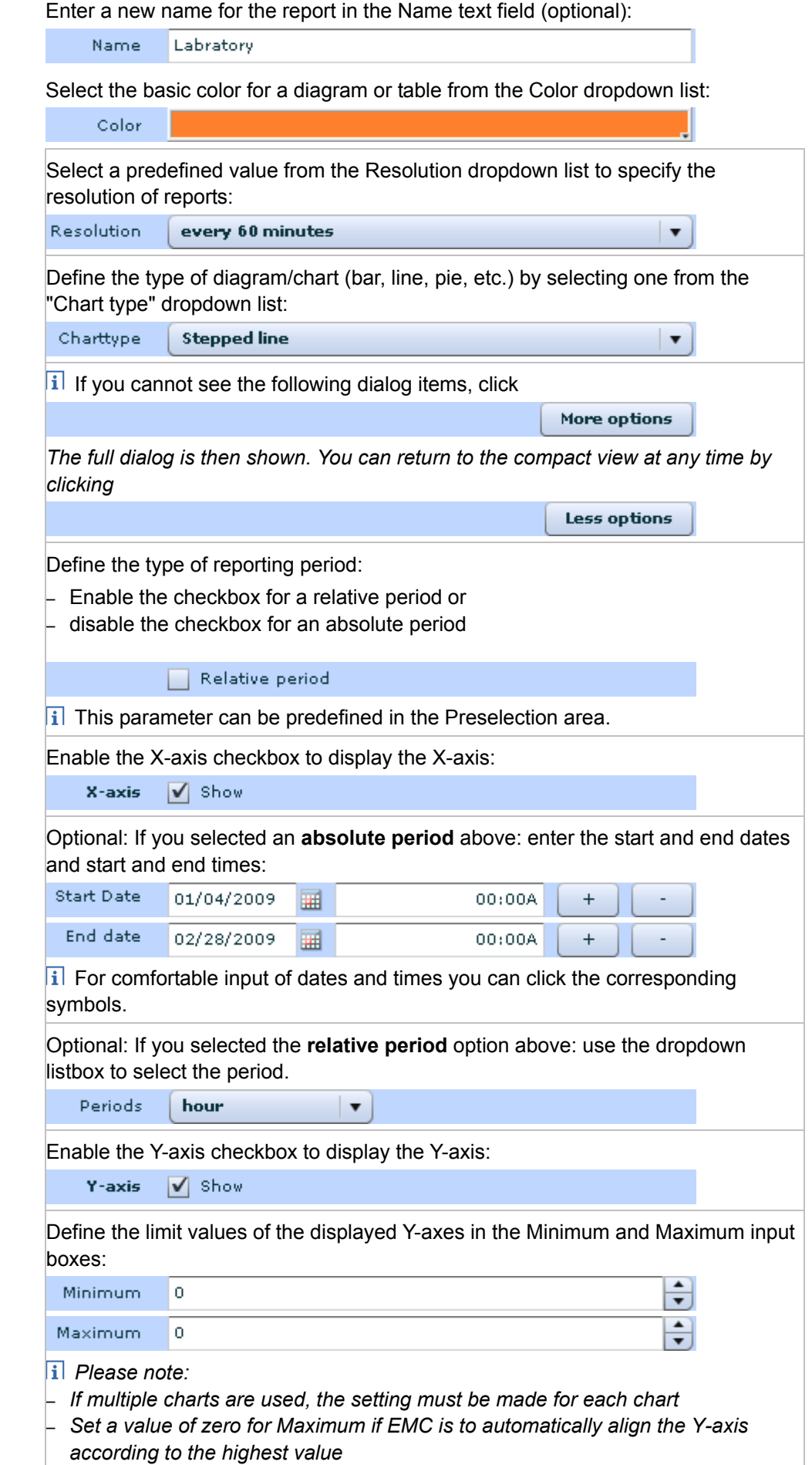

**"Add Series" dialog** 

Once all parameters are defined, click the Confirm button.

Confirm

Cancel

The program then starts to create the chart. During this time, a small clock with turning hands is shown  $\odot$ .

### <span id="page-10-0"></span>**4.2.2 Editing**

To edit a report, click the pencil icon.

The icons  $\angle$  for editing and  $\angle$  for deleting, as well as the  $\Box$  Export button enable diagrams and/or tables to be modified and exported after creation (refer also to **creating diagrams** above and **editing diagrams** below).

## <span id="page-10-1"></span>**4.2.3 Editing diagrams**

### **Moving**

Existing data series can be moved between windows by drag & drop. **Copying** 

A selected series is copied to a new window by drag & drop while holding down the Ctrl key at the same time.

#### **Changing the number of windows**

You can define the number of windows in the bottom right corner of the footer bar. You can do this at any time.

*The existing diagrams are not lost.* 

### **Saving diagrams**

Analyses can be saved in the Views area on the menu bar on the left by clicking the Add button and entering the name of the view. You can edit existing analyses and save them under the same names or rename them.

### **Moving diagrams**

You can move an entire diagram by clicking **in the diagram** and dragging while holding down the spacebar.

*The display and value ranges of all series of the diagram are moved as a consequence of this action.* 

### **Moving value range**

You move the value range of a series by clicking **on the axis** and dragging while holding down the spacebar.

### **Zooming in**

Click & drag in a diagram while holding down the Shift and Ctrl keys at the same time to draw a selection frame in the diagram. Upon releasing the mouse button, the selected enclosed area of the diagram is magnified. The display and value range of the diagram are adapted accordingly.

### **Zooming out**

You return to the previous zoom status by clicking on the diagram while holding down the Ctrl and Alt keys.

**I** Multiple zooming is possible and can also be undone by clicking the appropriate number of times while holding down the Ctrl and Alt keys.

### **Adjusting** the period

Clicking & dragging while holding down the Ctrl key causes the period to be altered as follows:

- If the axis is dragged to the right, the value range is expanded
- If the axis is dragged to the left, the value range is reduced.
- Which of the two end points remains fixed in position depends on which side (starting from the middle of the axis) the operations are performed.

#### **Changing the resolution**

Clicking in a **diagram** while holding down the **shift** key sets the resolution of all series to a shorter analysis period.

Clicking one of the **axes** while holding down the **shift** key sets the resolution of the associated series to a shorter analysis period.

Clicking in a **diagram** while holding down the **shift** and **Alt** keys sets the resolution of all charts to a longer analysis period.

Clicking one of the **axes** while holding down the **shift** and **Alt** keys sets the resolution of the associated series to a longer analysis period.

#### **Stacking series**

To create a diagram with the total values from graphs and charts, drag a counter, alarm or a temperature table to the diagram from the node structure tree. You can also drag the legend of an existing diagram to the legend of the target diagram. The diagram automatically adopts the start date, end date and resolution of the target diagrams.

Series that are stacked must have either the type "bar", "line" or "stepped line", and must have the same resolution. The period and the resolution are automatically adopted from the target series.

#### **Ruler**

Clicking in a diagram creates a ruler, which you can drag over the diagram while holding down the mouse button. The data of the intersections of the ruler and series are displayed in the legend of the corresponding diagram.

#### **Number of windows**

In the option field "No. of windows", click the option 1, 2 or 4. You can arrange the windows horizontally and/or vertically by clicking and dragging from the areas between the windows.

*Please note the following: all rows and/or columns are changed as a result of this action.* 

#### **Exporting**

You can export diagrams and their associated data using the Export button. The graphic formats JPEG and PNG as well as the table format CSV are provided for exporting diagrams.

Siemens Switzerland Ltd Industry Sector Building Technologies Division Gubelstrasse 22 6301 Zug **Switzerland** Tel. +41 41-724 24 24 [www.siemens.com/sbt](http://www.siemens.com/sbt)

14 / 14

© 2009 Siemens Switzerland Ltd Subject to change